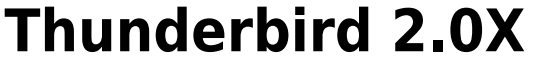

Nota: se utilizzi una versione precedente di Thunderbird, ti consigliamo di eseguire l'aggiornamento alla versione [2.0.](http://www.mozilla.com/en-US/thunderbird/all.html)

## **configurazione posta**

- Apri Thunderbird, quindi seleziona **Strumenti > Impostazioni account**.
- Fai clic su **Aggiungi account**.
- Seleziona il pulsante di opzione **Account di posta** quindi fai clic su **Avanti**.Viene visualizzata la schermata **Identità**.
- Inserisci il tuo nome completo (es: Mario Rossi) nel campo **Nome**. Inserisci l'indirizzo di posta elettronica completo (nomeutente@unitn.it) nel campo **Indirizzo email**, quindi fai clic su **Avanti**.
- Seleziona **IMAP** come tipo di server di posta in ingresso utilizzato. Inserisci **imap.unitn.it** nel campo **Server in ingresso**.
- Nella casella **Server in uscita** inserisci **smtpout1.unitn.it** quindi fai clic su **Avanti**.

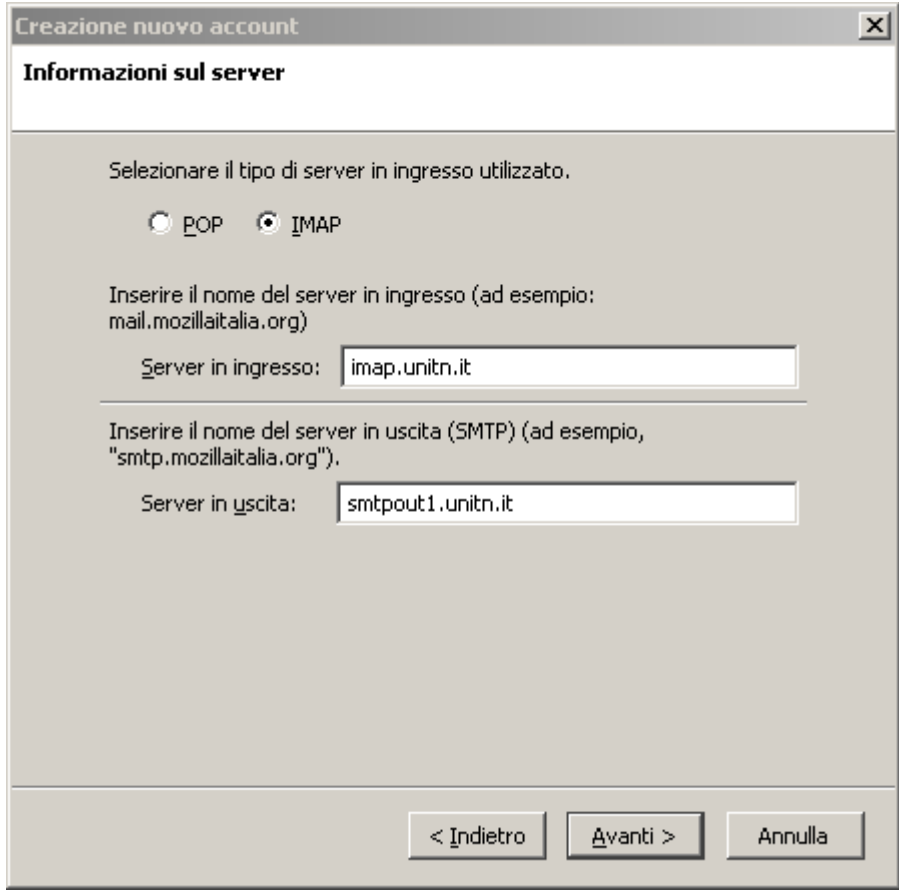

Inserisci il tuo nome utente nei campi **Nome utente posta in entrata** e **Nome utente in uscita**, quindi fai clic su **Avanti**.

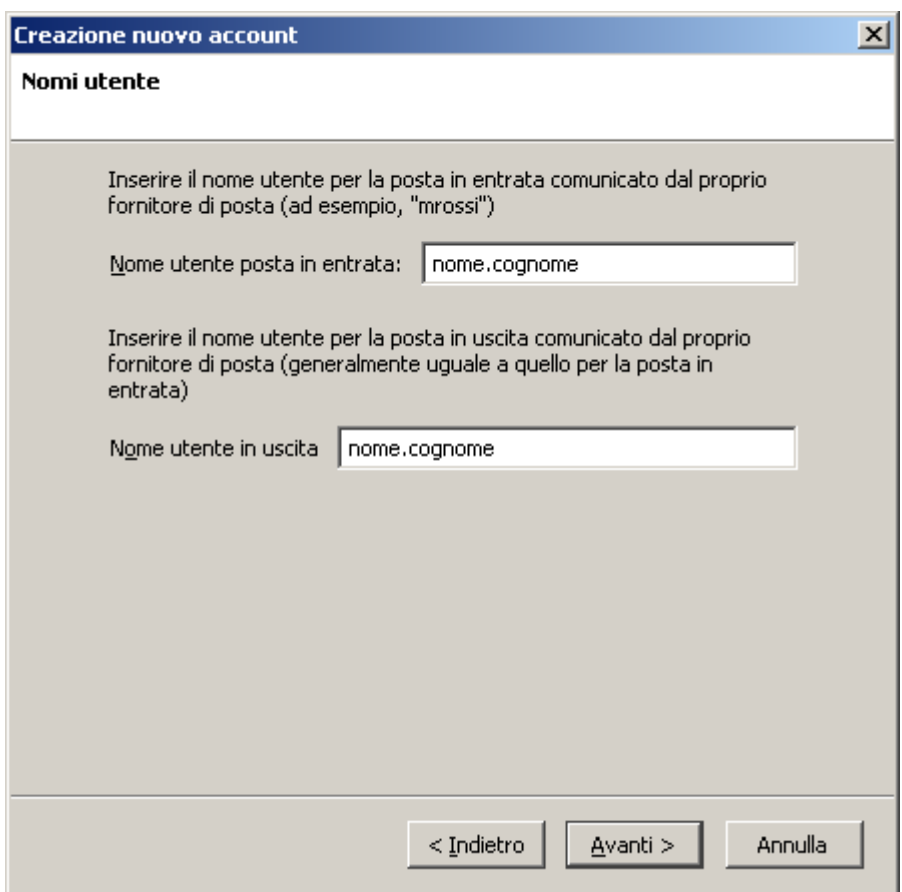

- Inserisci un nome per il tuo account email (es UNITN) nel campo **Nome account**, quindi fai clic su **Avanti**.
- Verifica i dati del tuo account nella finestra di dialogo, quindi fai clic su **Fine**.
- Seleziona **Impostazioni server** nell'elenco delle cartelle relative al nuovo account.
- Nella sezione **Impostazioni di sicurezza** tra le opzioni **Usare un collegamento sicuro**, seleziona **SSL**.
- Nel campo **Porta** verifica il valore **993**.

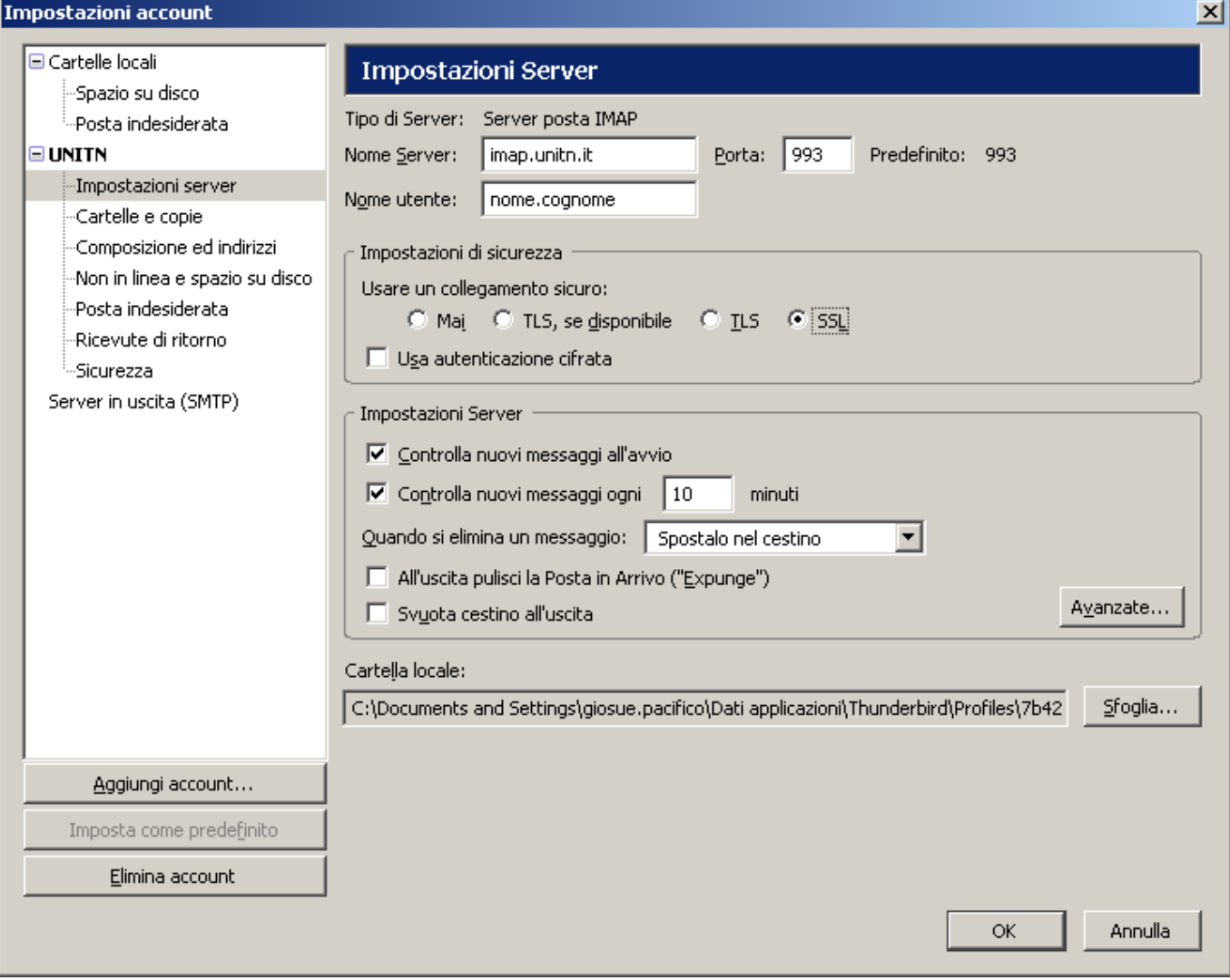

- Nell'elenco delle cartelle fai clic su **Server posta in uscita (SMTP)**.
- Seleziona la voce smtpout1.unitn.it (Predefinito), quindi fai clic su **Modifica**. Viene visualizzata la finestra **Server SMTP**.
- Inserisci **UNITN** nel campo **Descrizione** e nel campo **Porta** imposta il valore **587**.
- Tra i pulsanti di opzione della sezione **Sicurezza ed autenticazione** seleziona **TLS**, quindi fai clic su OK.

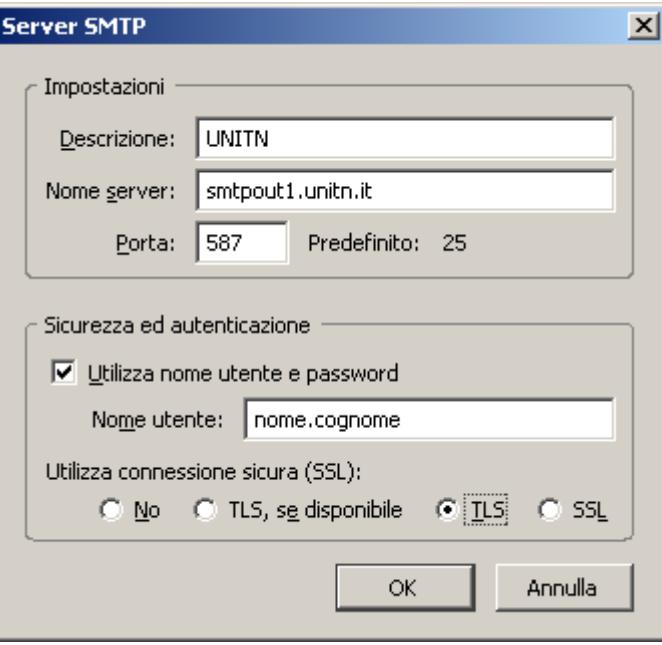

- Per impostare un server SMTP di scorta seleziona Aggiungi. Viene visualizzata la finestra **Server SMTP**.
- Inserisci **UNITN 2** nel campo **Descrizione**, nel campo **Nome server smtpout2.unitn.it** e nel campo **Porta** imposta il valore **587**.
- Nella sezione **Sicurezza ed autenticazione** seleziona la casella di controllo **Utilizza nome utente e password** e inserisci il tuo nome utente.
- Tra i pulsanti di opzione della sezione seleziona **TLS**, quindi fai clic su OK.

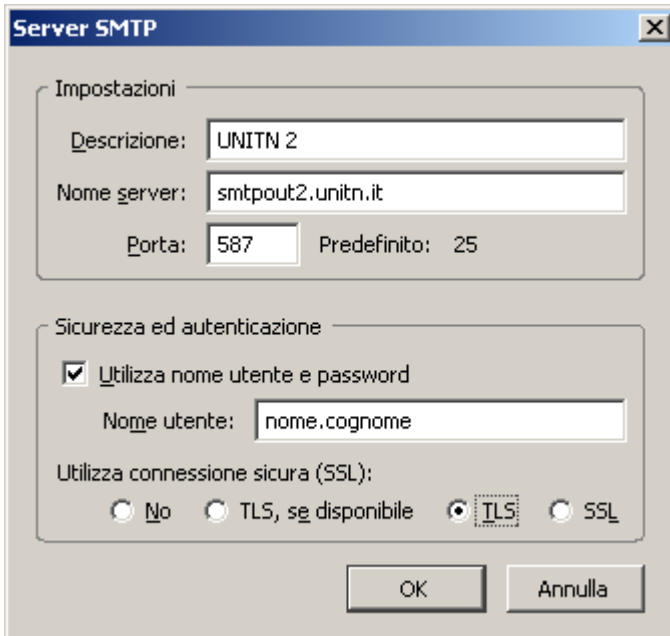

Fai clic su OK per salvare le modifiche e uscire dalla finestra di dialogo **Impostazioni account**.

## **configurazione rubrica**

Dalla rubrica File→Nuovo→Rubrica remota LDAP impostare :

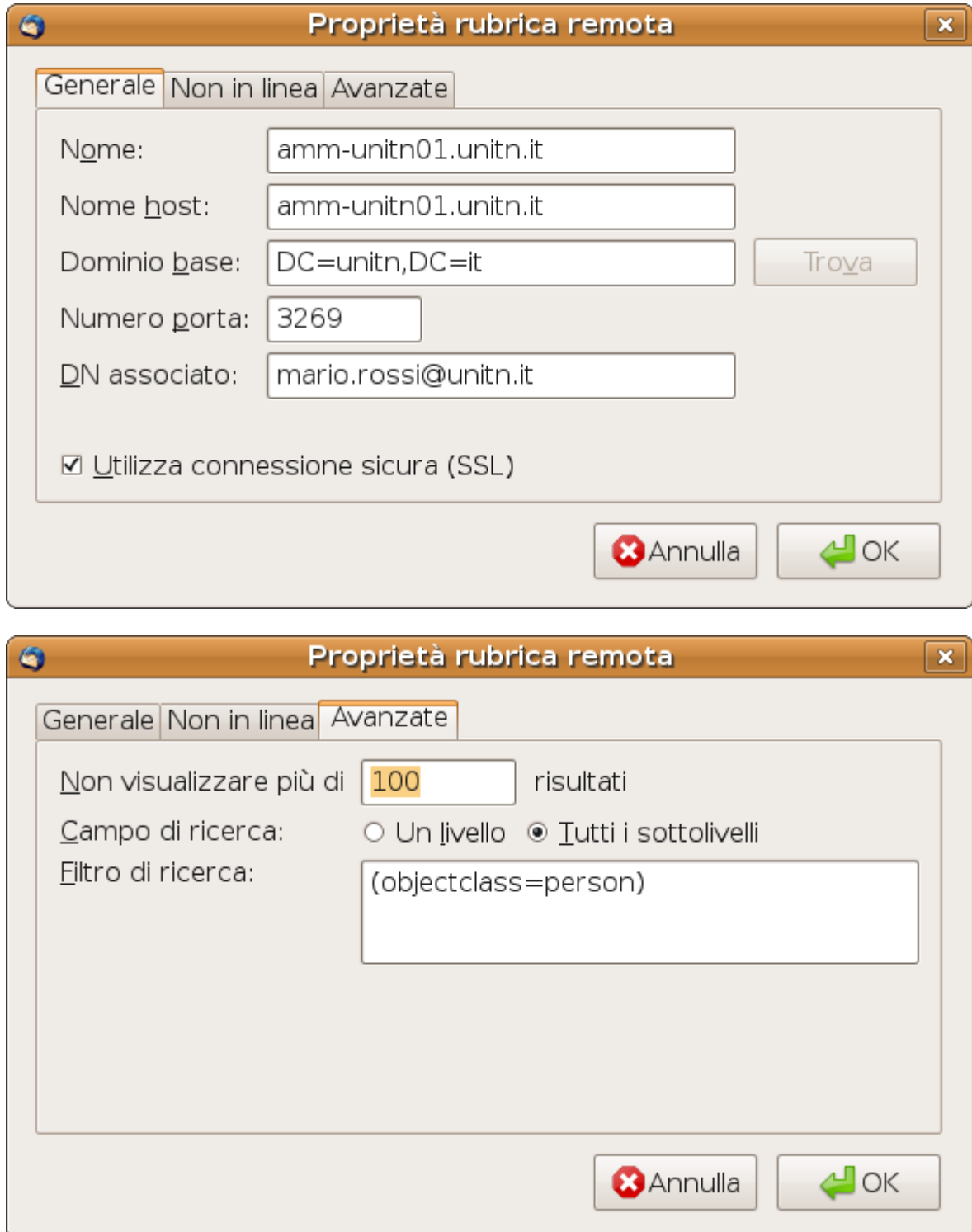

il filtro potrebbe anche essere

**(|(objectCategory=person)(objectCategory=group)(objectClass=contact))**

## **Configurazione Shared Mailbox**

Per accedere alle shared MailBox da Thunderbird, si deve creare un nuovo account e impostare come nome utente :

**VostroNome@unitn.it/NomeShared** e la vostra password di LDAP

## In dettaglio :

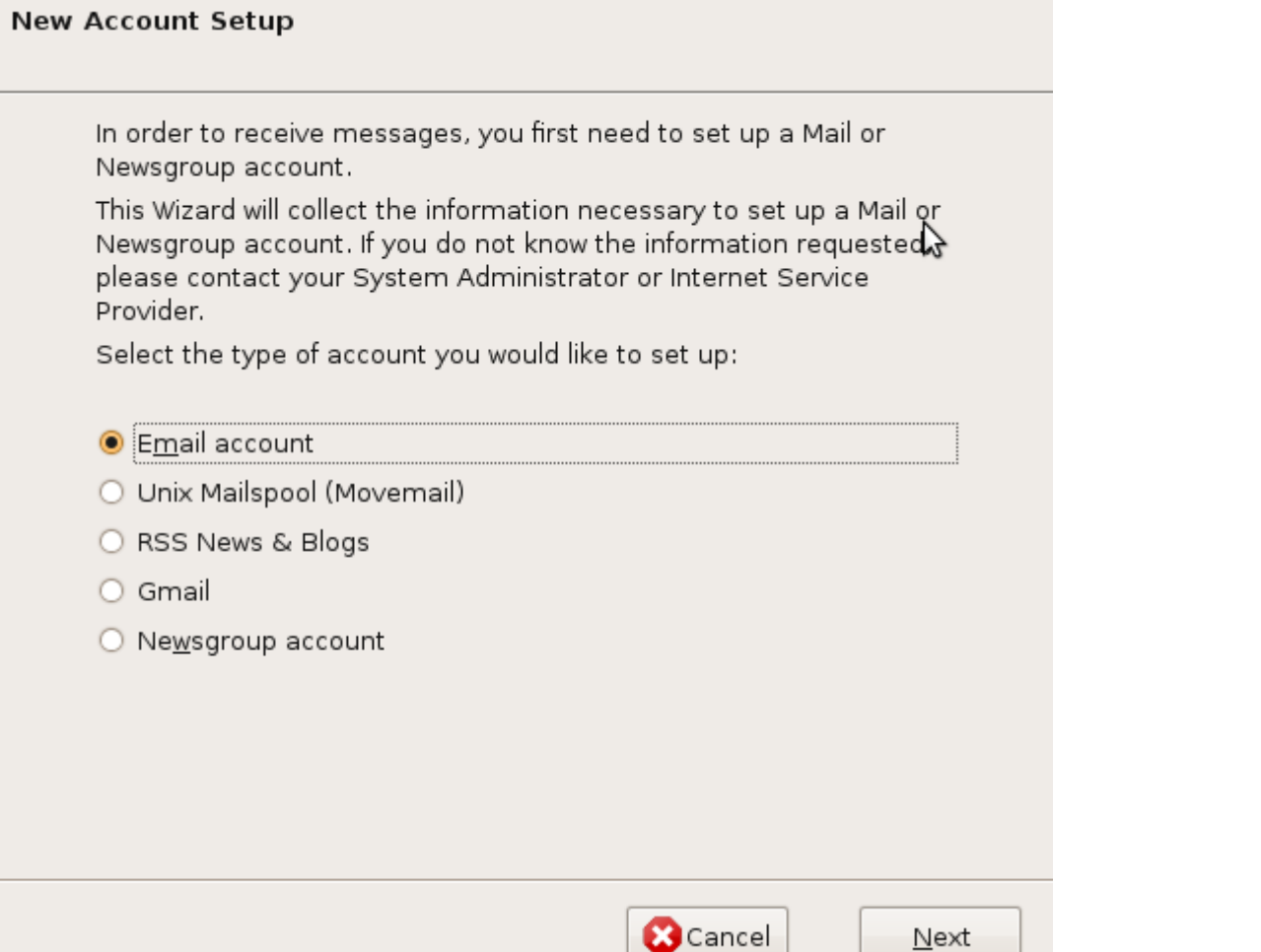

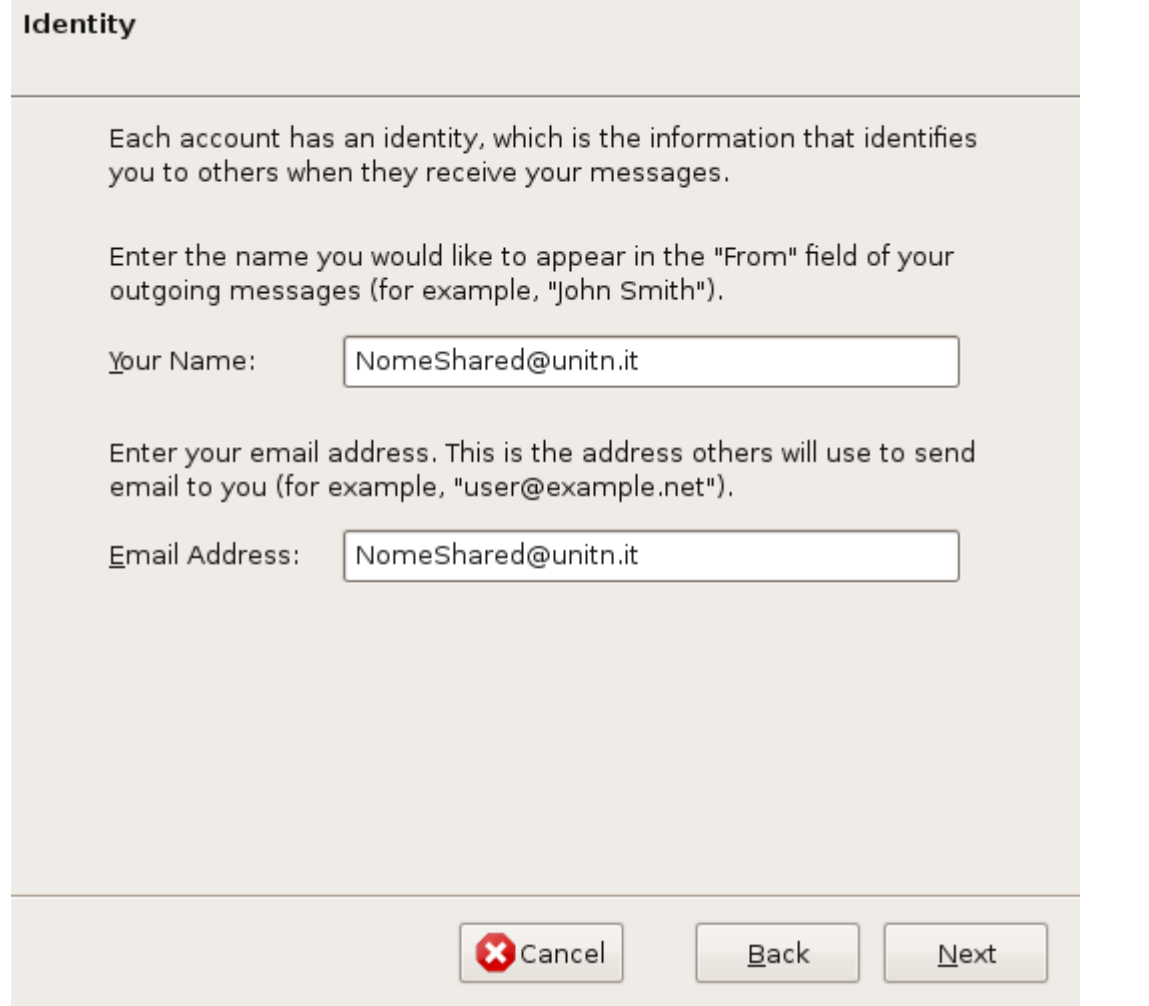

 $\sim$ 

 $\mathbf{r}$ 

 $\overline{a}$ 

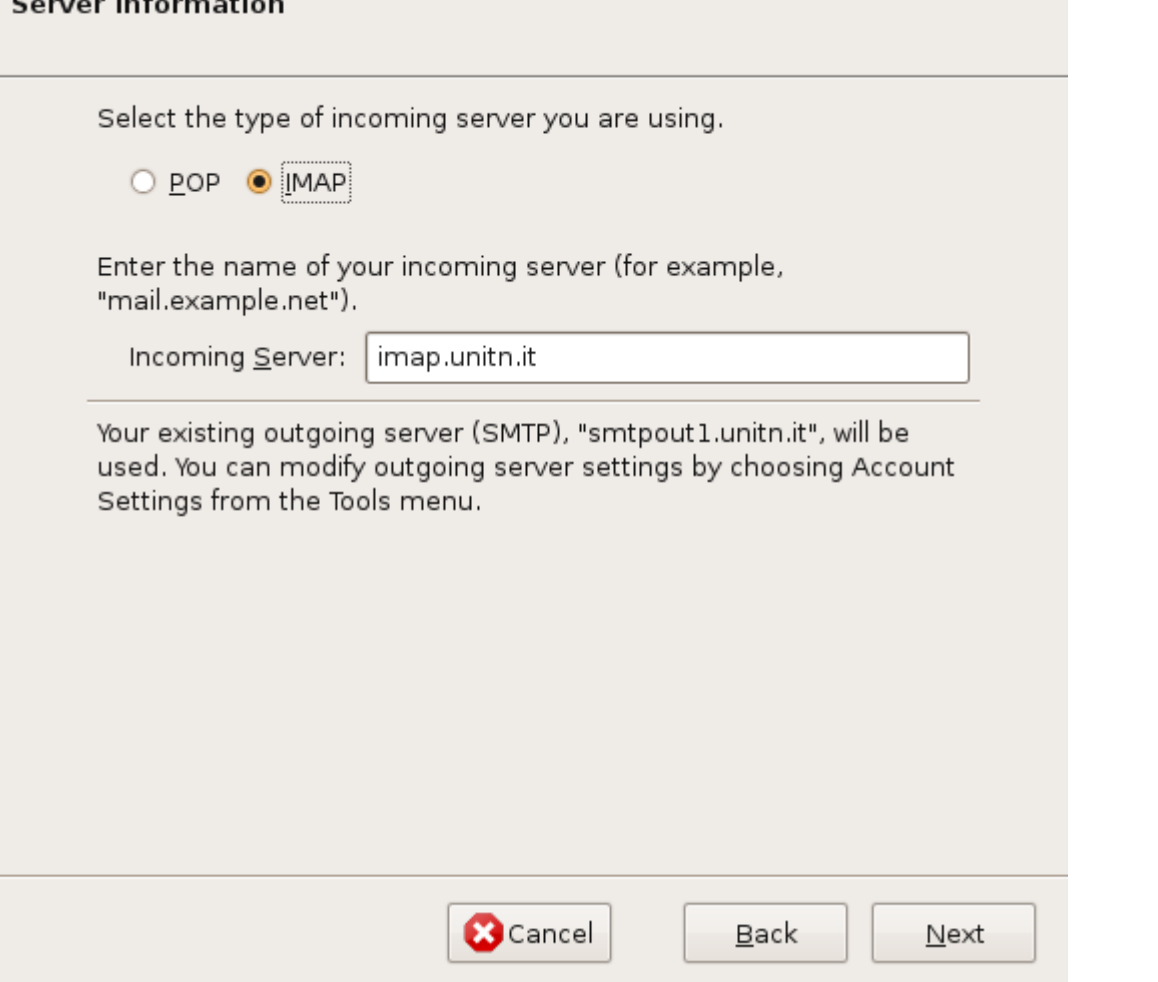

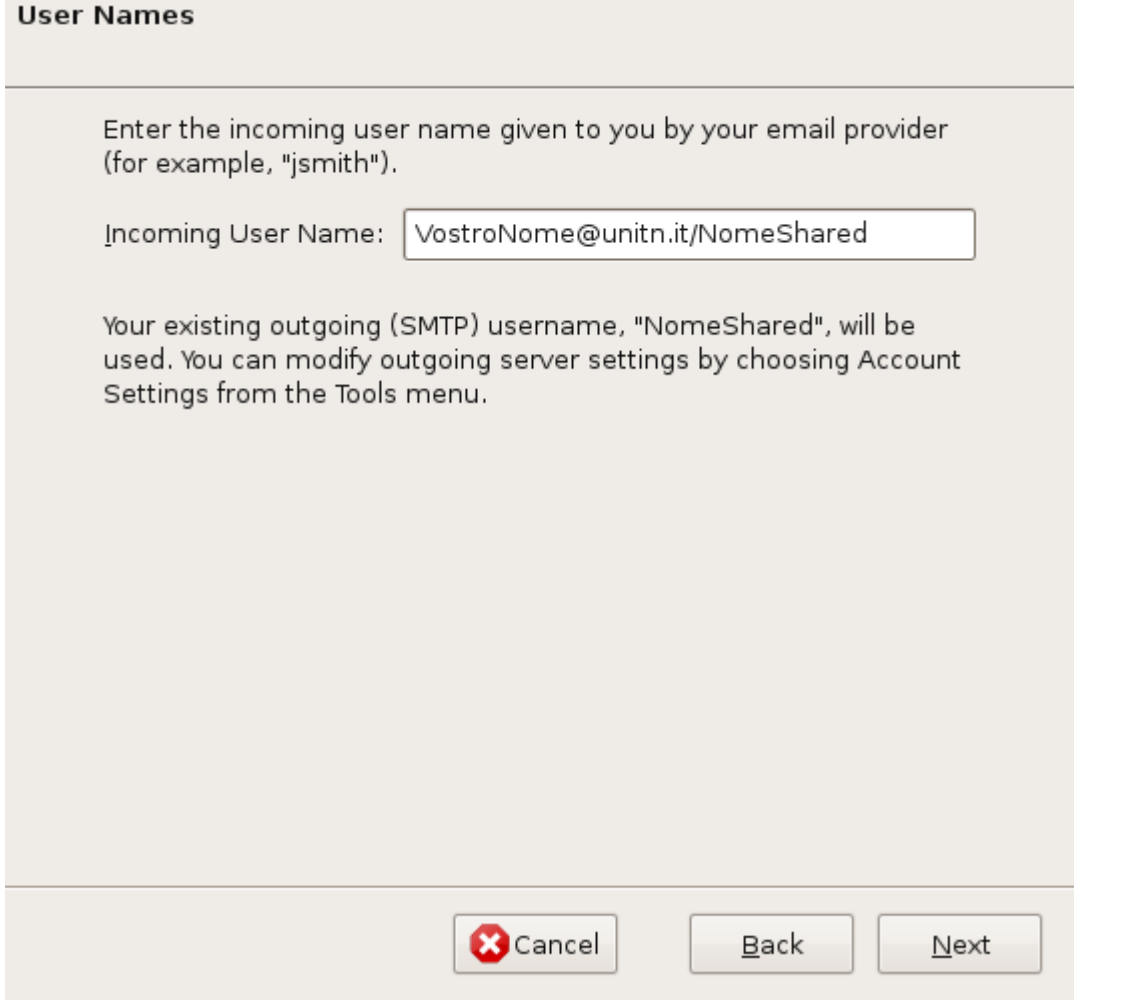

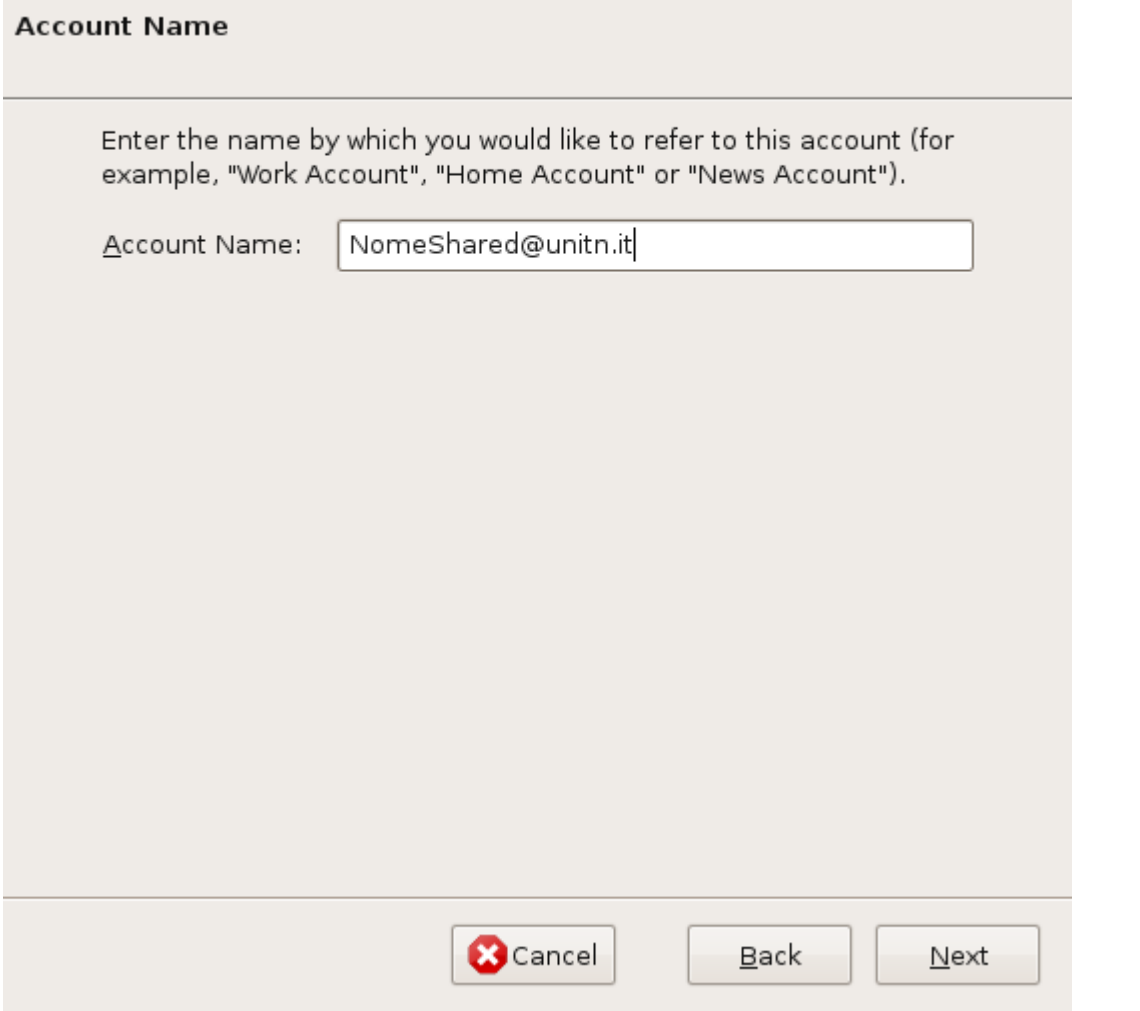

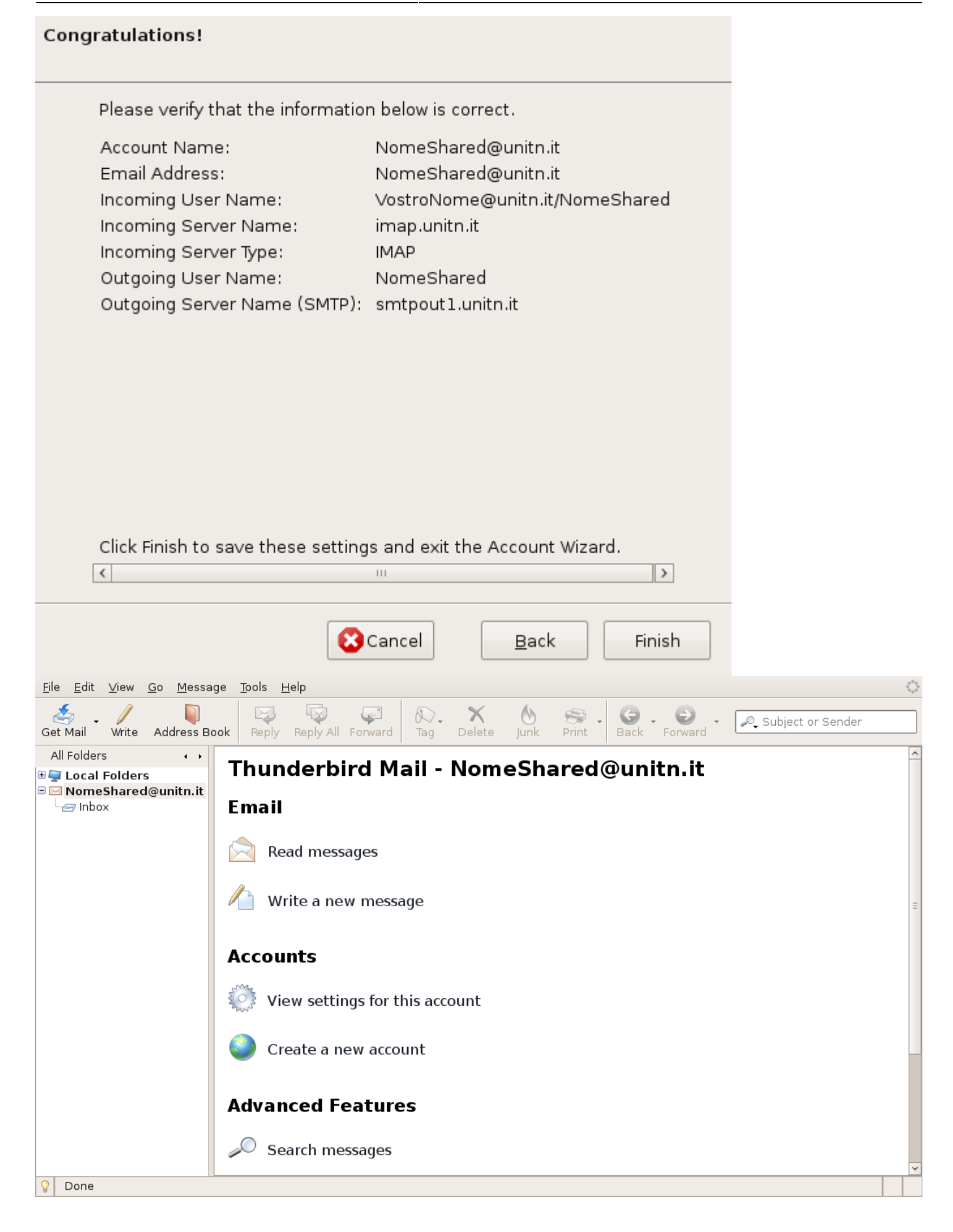

Wiki UniTn - https://wiki.unitn.it/

2023/05/12 22:29

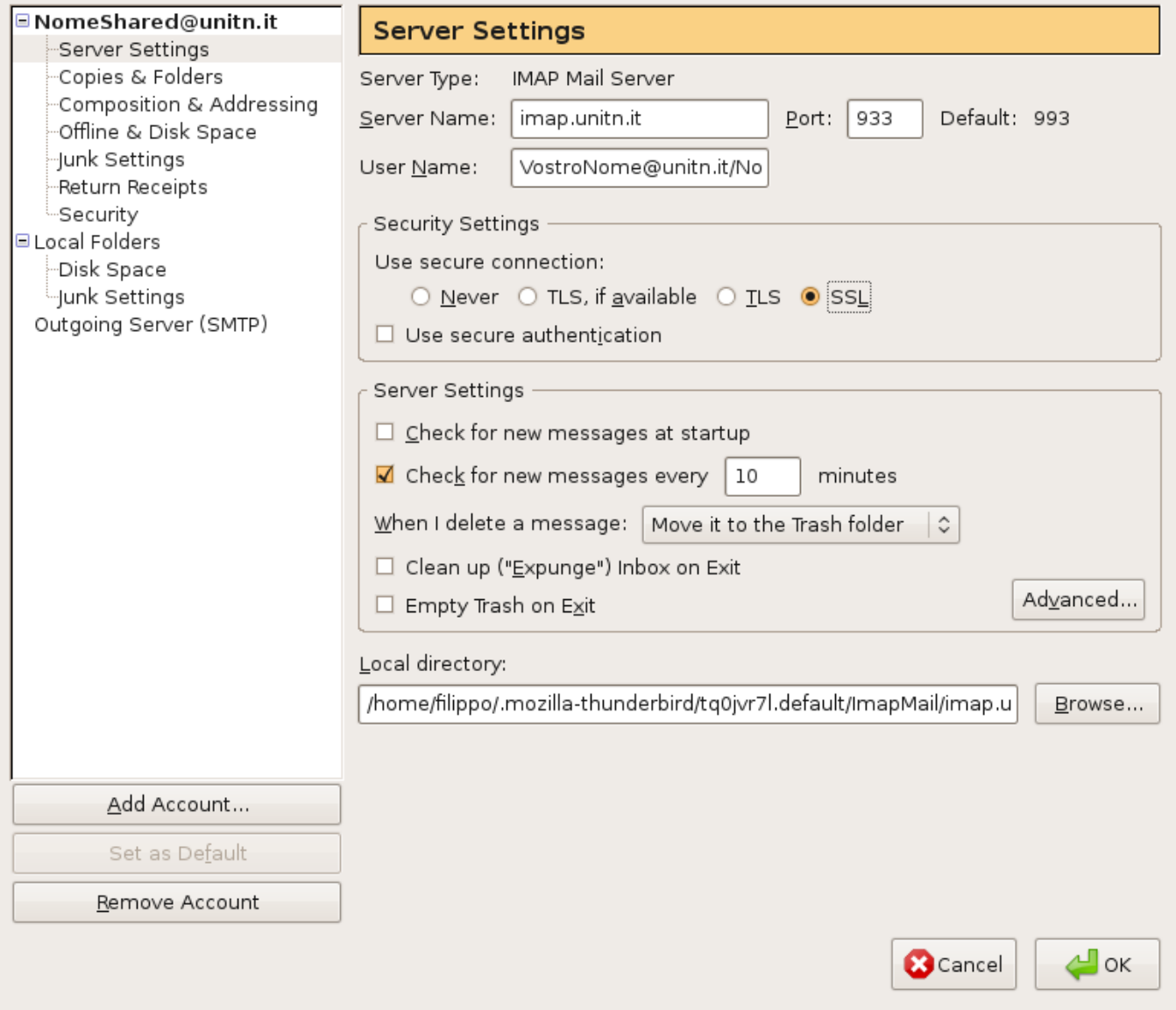

From: <https://wiki.unitn.it/>- **Wiki UniTn**

Permanent link: **<https://wiki.unitn.it/pub:mail:t-imap>**

Last update: **2009/02/05 13:25**

 $\pmb{\times}$